# 個人 IB における画像認証カードの利用および切替申込方法について

 個人インターネットバンキングでは、振込時等の場合、お客様カードに記載された確認用パスワード を使用して認証を行っておりますが、不正送金被害の発生を受け、セキュリティ強化のため画像認証カ ードを用いた認証の取扱いを開始いたします。

不正送金被害防止のため、早期に画像認証カードへ切替えていただくよう、ご協力の程よろしくお願 いいたします。

「画像認証カードの切替申込方法」につきましては、3~5ページをご参照ください。

#### 1.開始日時

平成29年10月 2日(月)

#### 2.利用手数料

無料

#### 3.画像認証とは

画像認証カードは、振込等の認証時に使用する画像(全50種類)が印刷されたカードです。 振込時に画像認証カード(図1)の画像の位置を二つ指定しますので、該当箇所の画像と同じ画像 を選択していただき、選択された画像が正しいことで認証を行います。

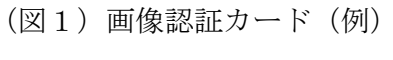

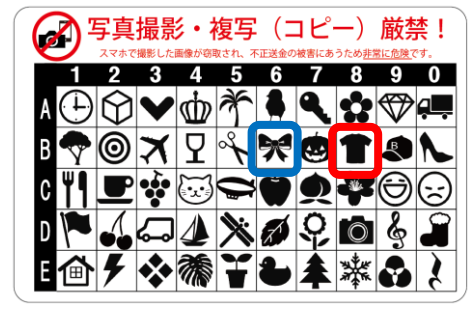

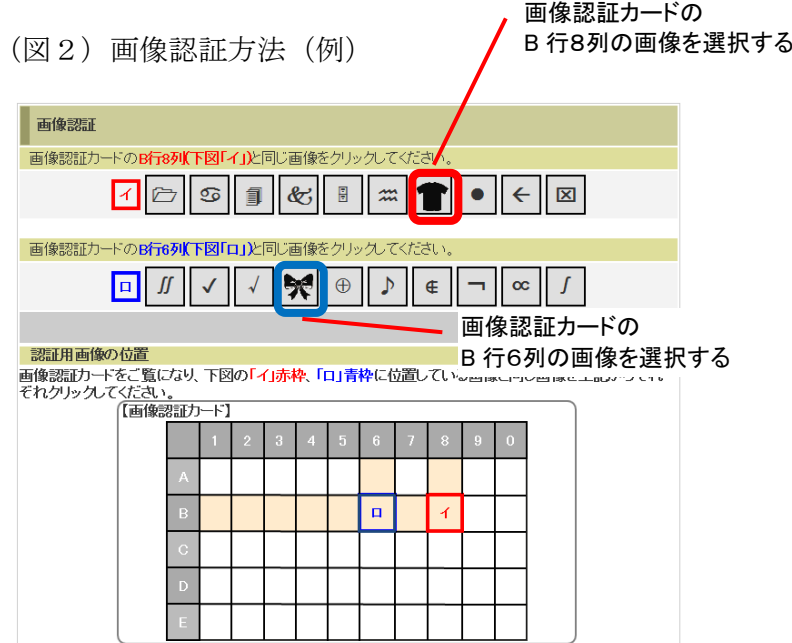

# 4.画像認証利用の効果

不正送金の手口の大半は、犯罪者がウィルスをお客様のパソコンに感染させ、本物と見分けのつか

ないインターネットバンキングの偽画面を表示させます。

その偽画面で確認用パスワードを入力させ、お客様から全ての確認用パスワードを窃取することで、 不正送金を行います。

新たに開始する画像認証は画像パターンが多く、犯罪者が画像認証カードに記載されている画像を 知り得ないことから、偽の画像選択画面を作ることが困難であり、不正送金のリスクが大きく低下し ます。

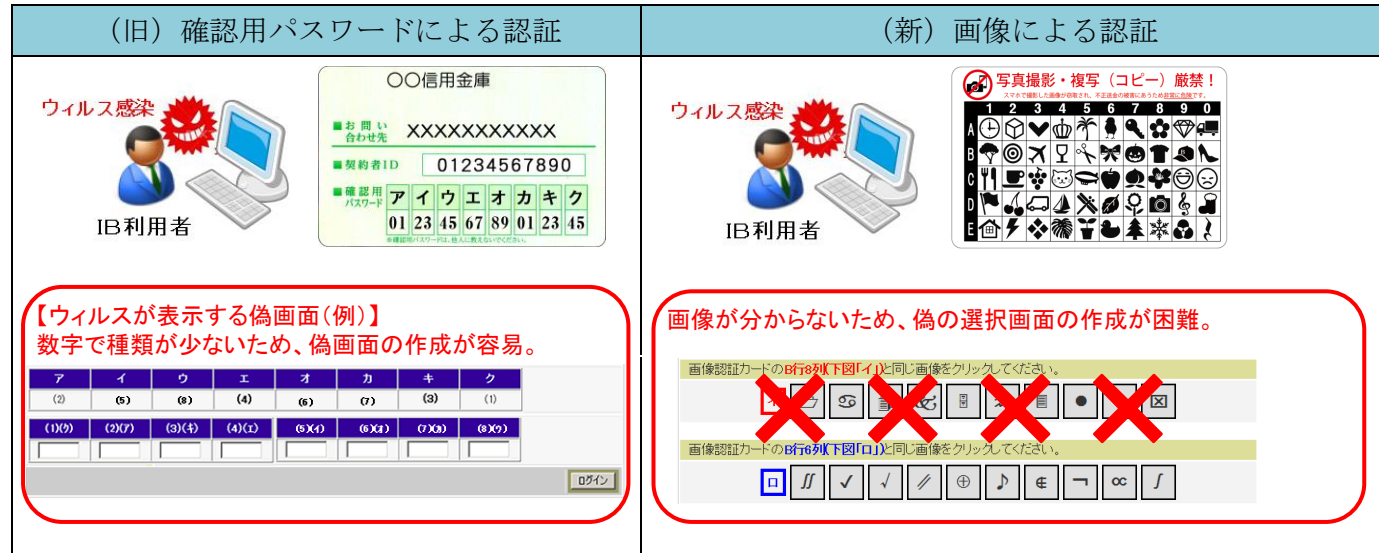

以 上

#### 画像認証カード利用時の注意事項

画像認証カードの画像が盗まれた場合、不正送金被害にあう恐れがあります。

・絶対に写真撮影、複写(コピー)はしないでください。

#### ・スマートフォンで撮影しないでください。

スマートフォンで撮影した画像が、自動的にクラウドサービスで保存される設定があり、意図せ ず画像がクラウドサービス上に保存される場合があります。この状態で、クラウドサービスのパ スワード等が窃取されると、画像認証カードの画像も窃取される恐れがあります。

#### 画像認証のご利用までの流れ

画像認証をご利用いただくまでの流れは、次のとおりです。

- 1.お申込み
- 2.画像認証カードの受領
- 3.画像認証カードへの切替え

#### 1.申込方法

インターネットバンキングにログインして、直後に表示される「画像認証カードの申込」画面より、 申し込みいただきます。

(ログイン後に、メニュー「契約者情報変更」-「画像認証カード申込」から「画像認証カードの申込」画面を表示させることもできます。)

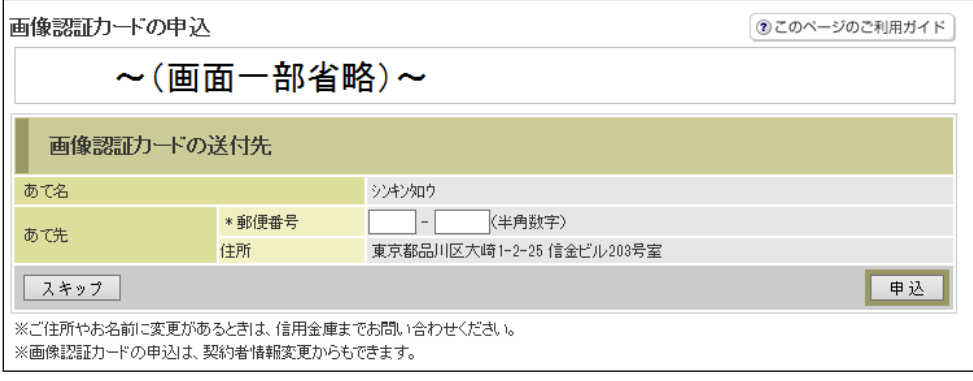

①表示される画像カードの送付先(あて名、あて先)が正しいことを確認する。

! 住所が古いなどの理由により別の住所へ送付する場合は、取扱店舗の窓口までご連絡ください。

②郵便番号を入力する。

③「申込」ボタンをクリックする。

### 2.画像認証カードの受領

画像認証カードは、簡易書留にて、約2週間程度で申込時の住所にお送りします。 画像認証カードがお手元に届いたお客様は、次項3に進み、画像認証カードへ切替えてください。

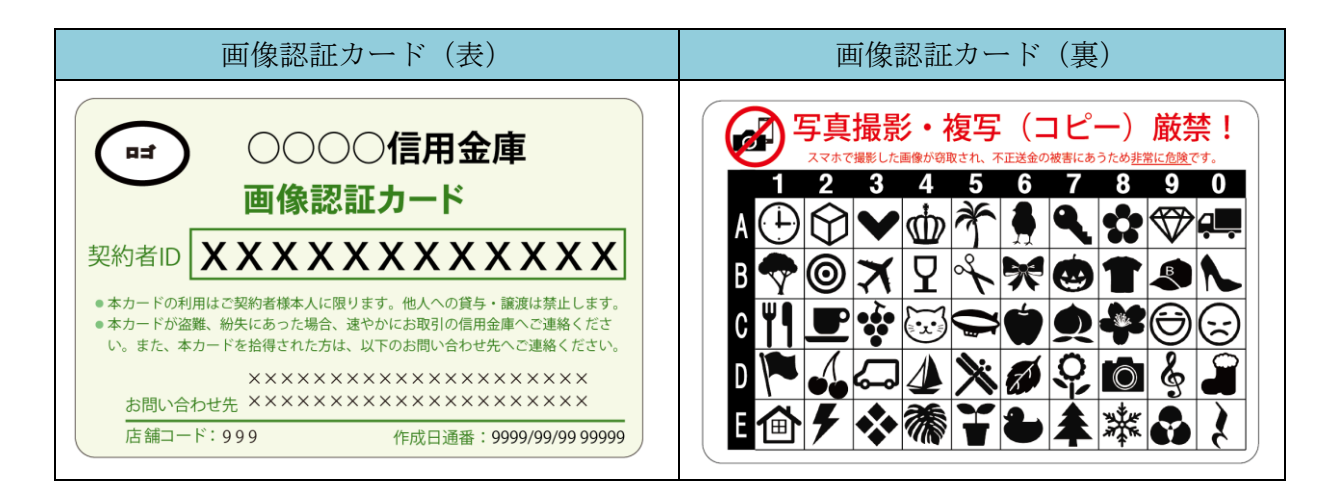

## 3.(画像認証カードの受領後)切替え方法

インターネットバンキングにログインし、メイン画面に表示される下画面の「契約者情報変更・画像 認証カード切替え」-「画像認証カード切替え」画面より、切替えていただきます。

インターネットバンキングをご利用いただきありがとうございます。 前回ログインした日時は2003年07月16日 14時03分10秒です。 【画像認証カードの利用を開始してください】 画像認証カードがお手元に届いている場合、振込等のお取引時の認証方法を確認用/資金移動用パスワードから 画像認証に切替えてください。 9999年99月99日を過ぎますと、確認用/資金移動用パスワードが必要となる、振込等のお取引がご利用いただけなくなります。 カードを受領した方は、<mark>「契約者情報変更・画像認証カード切替え」よ</mark>り、画像認証への切換えをお願いします。

(ログイン後に、メニュー「契約者情報変更」-「画像認証カード切替え」から「画像認証カード切替え」画面を表示させることもできます。)

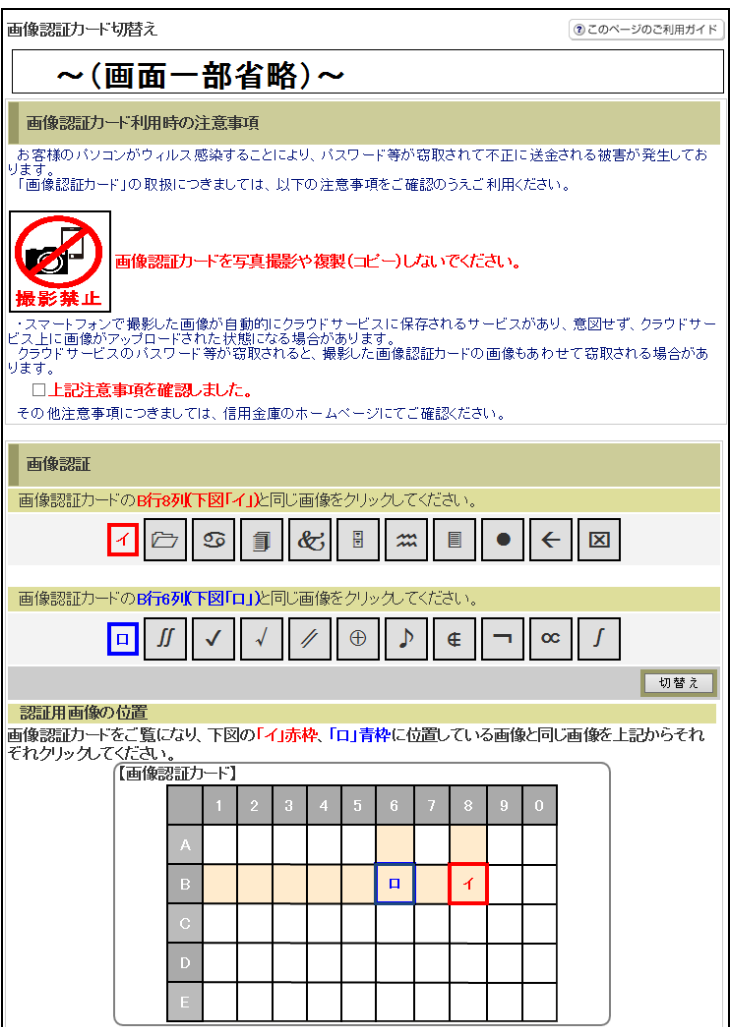

①注意事項を確認し、チェックをする。

②画像認証カードを参照して、指定された位置の画像をクリックする。

③「切替え」ボタンをクリックする。

! 切替えが完了すると、次回振込等の認証から画像認証カードを使用した認証になります。 今までご利用いただいていたお客様カードは破棄していただきますようお願いいたします。

以 上